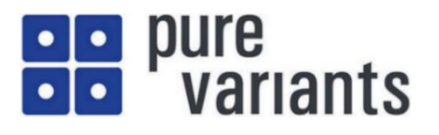

# **pure::variants - CSVインポーター機能**

この資料では、CSV インポーター機能を使って CSV ファイルをフィーチャモデルにインポートする手 順について記述しています。CSV ファイルは、表計算ソフトやデータベースソフトのデータを保存する ときに使用されます。また実体がテキスト形式で保存されるので汎用性が高く、異なる種類のアプリケー ション間のデータ交換にも使用されます。

たとえば CSV ファイルでフィーチャを管理している場合、CSV インポーター機能を使えば、 pure::variants のフィーチャモデルとしてインポートできるので、既存の管理環境から容易に移行するこ とができます。

CSV インポーター機能では、Constraints, Relations and Restrictions には対応しません。これらを含めたイ ンポートについて、「pure::variants JavaScript Extensibility Guide」に、JavaScript でフィーチャモデルを作成 して、Constraints や Relations、Restrictions を操作する API が紹介されています。[pure::variants](https://www.fuji-setsu.co.jp/files/pvJavaScriptAPI_v6.pdf) <sup>の</sup> API <sup>に</sup> よる JavaScript [インターフェースの資料も](https://www.fuji-setsu.co.jp/files/pvJavaScriptAPI_v6.pdf)ご参考ください。

# **内 容**

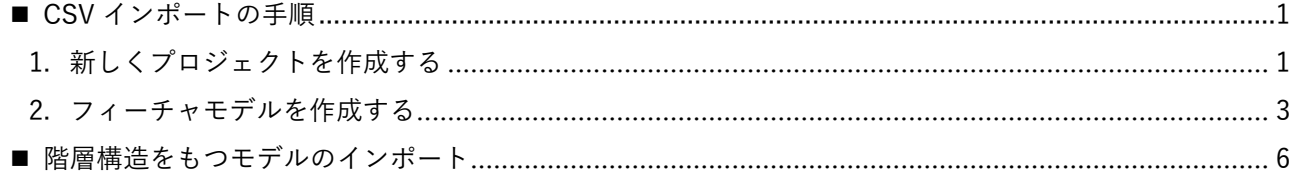

# <span id="page-0-0"></span>◼ **CSV インポートの手順**

#### <span id="page-0-1"></span>**1. 新しくプロジェクトを作成する**

メニューから、ファイル > 新規 > プロジェクト と選択します。

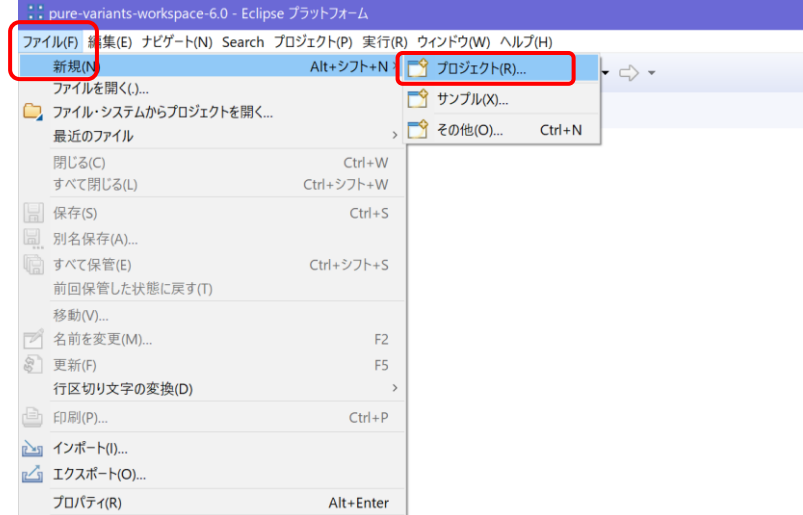

下記の ウィザードを選択 ダイアログで Variant Project を選択し、次へ をクリックします。

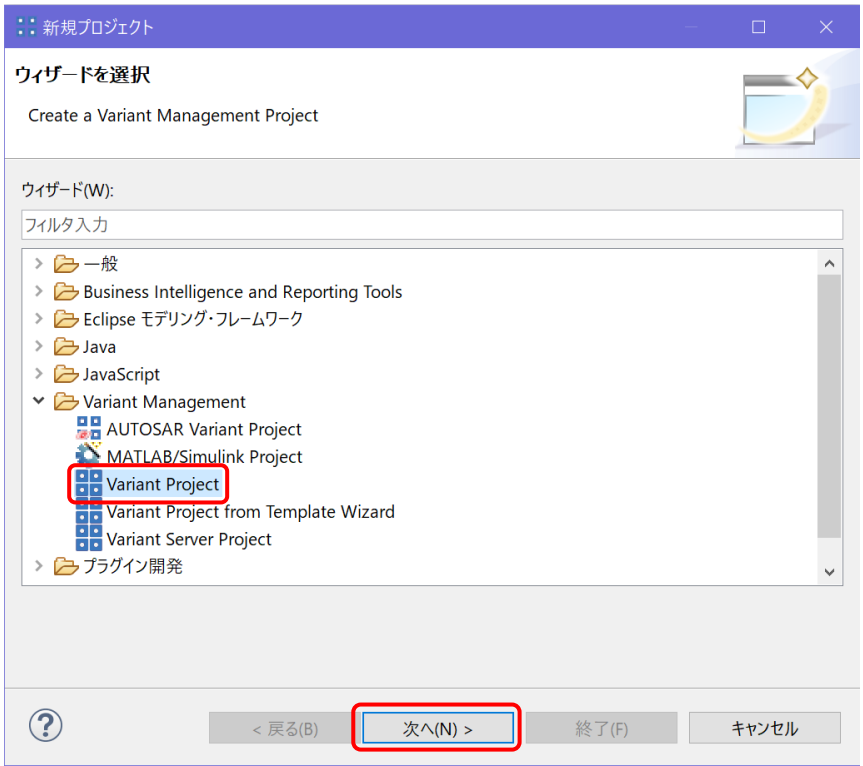

Variant Project ダイアログが表示されるので、Project name に SimpleCSV と入力し、Project type は Empty を選択して"次へ"ボタンをクリックします。

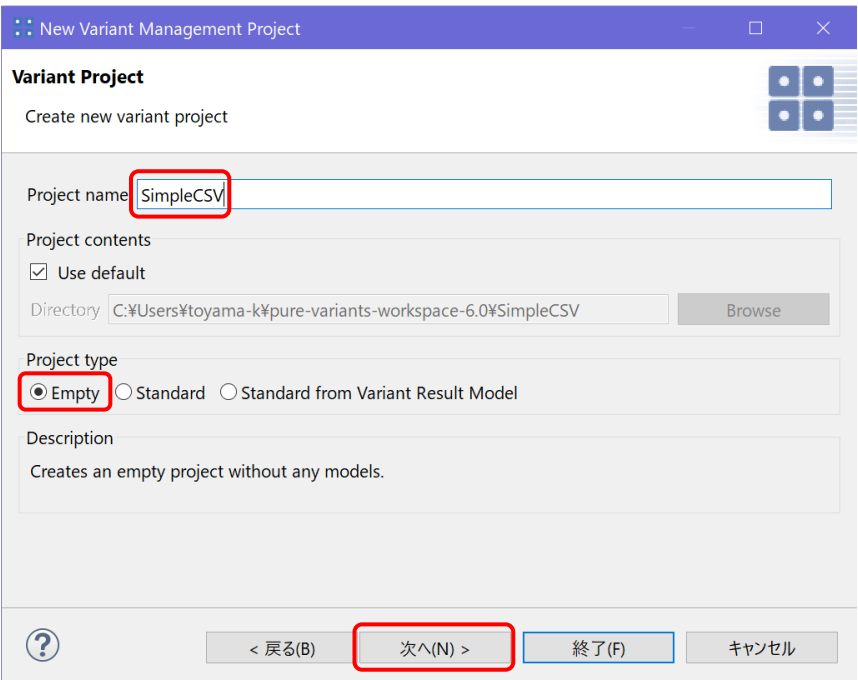

Project References ダイアログが表示されますが、参照するプロジェクト はどれもチェックせずに 終了 を クリックします。

#### Fujisetsubi

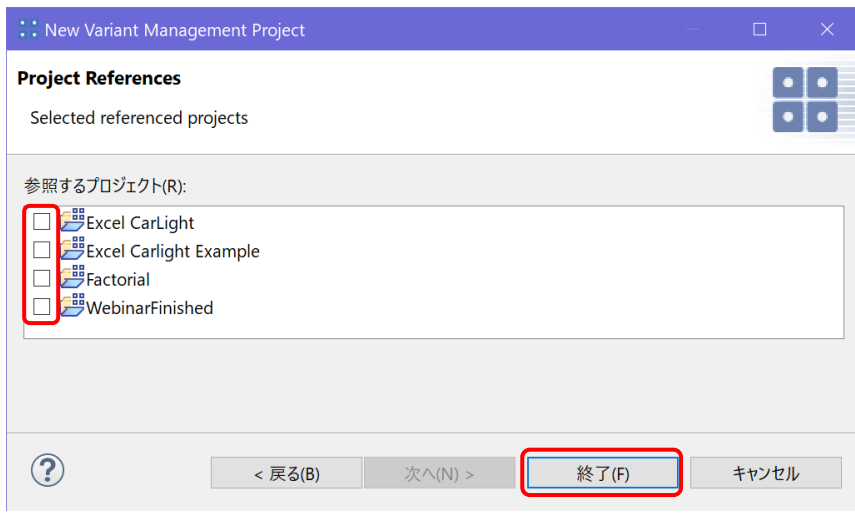

## <span id="page-2-0"></span>**2. フィーチャモデルを作成する**

ここでは、下記の initial\_fm.csv ファイルを使用します。

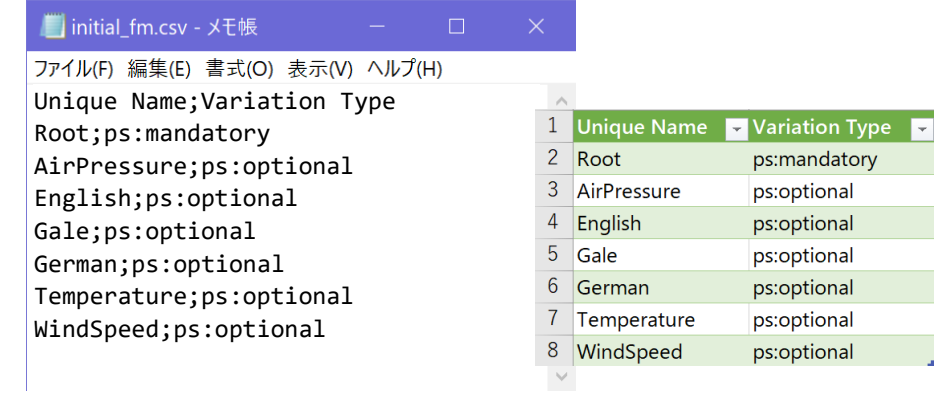

この例では、フィーチャ名とバリエーションタイプ (ps:mandatory や ps:optional) だけが記述され ていますが、CSV インポーターは、次の例でみるように、いくつか追加のフィールドもサポートしてい ます。

CSV ファイルをフィーチャモデルにインポートします。SimpleCSV 上で右クリックし、インポート を選 択します。

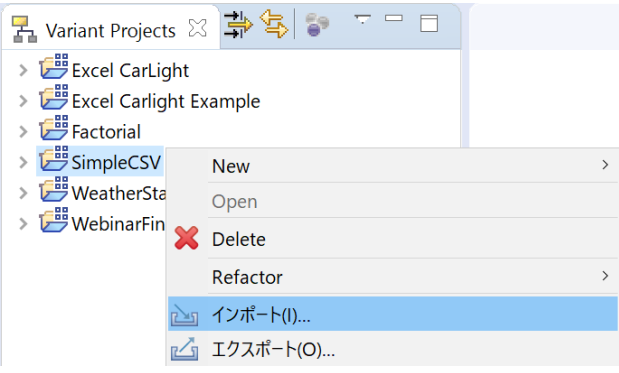

インポートの 選択 ダイアログで Variant Models or Projects を選択して 次へ をクリックします。

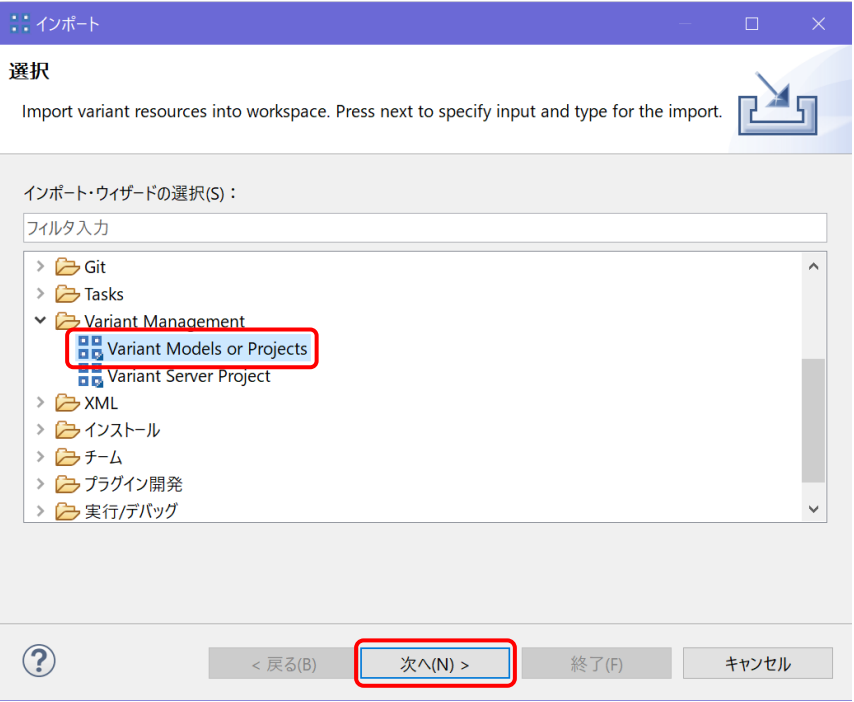

Choose Format ダイアログで、Import a pure::variants Model from a CSV file を選択して 次へ をクリ ックします。

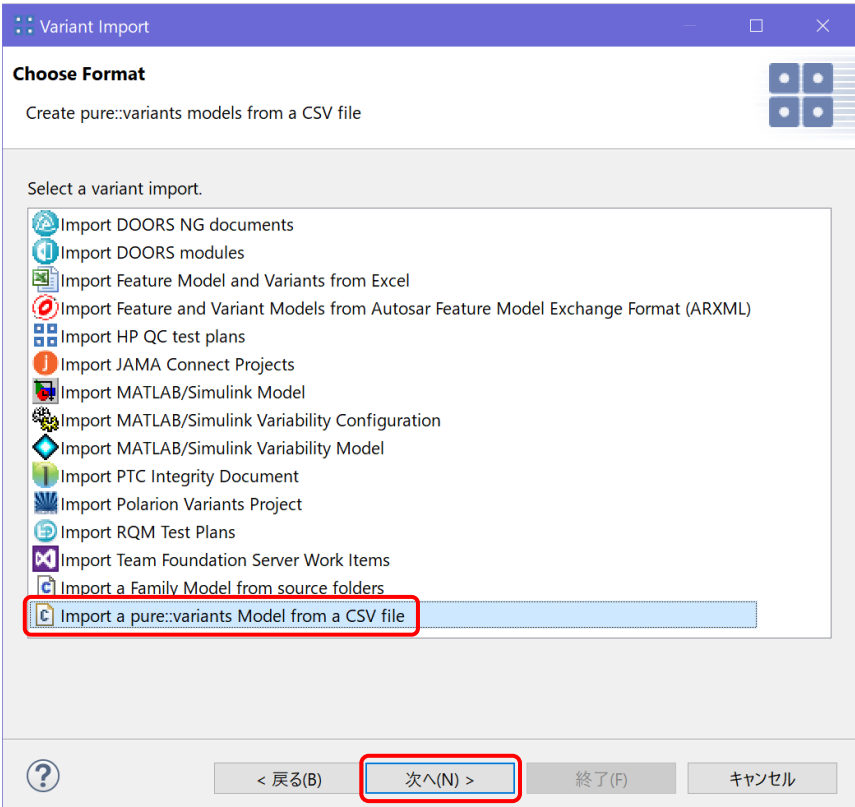

CSV source file 欄で CSV ファイルの場所を指定し(Choose... から選択することもできます)、次へ を クリックします。

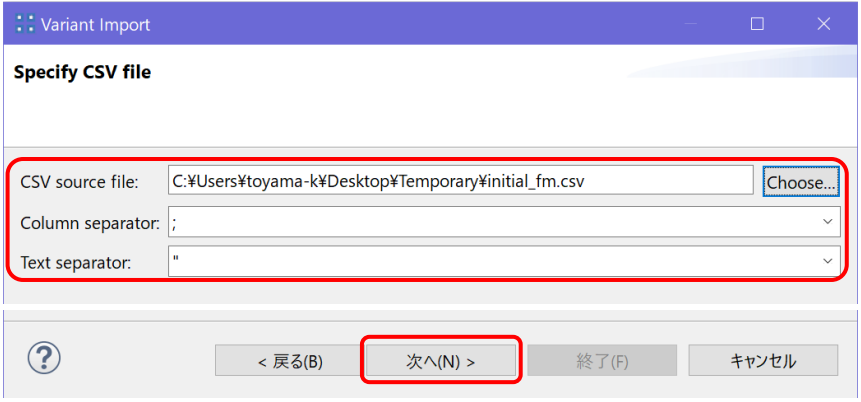

pure::variants model name 欄に WS\_CSV としてモデル名を入力し、終了 をクリックします。

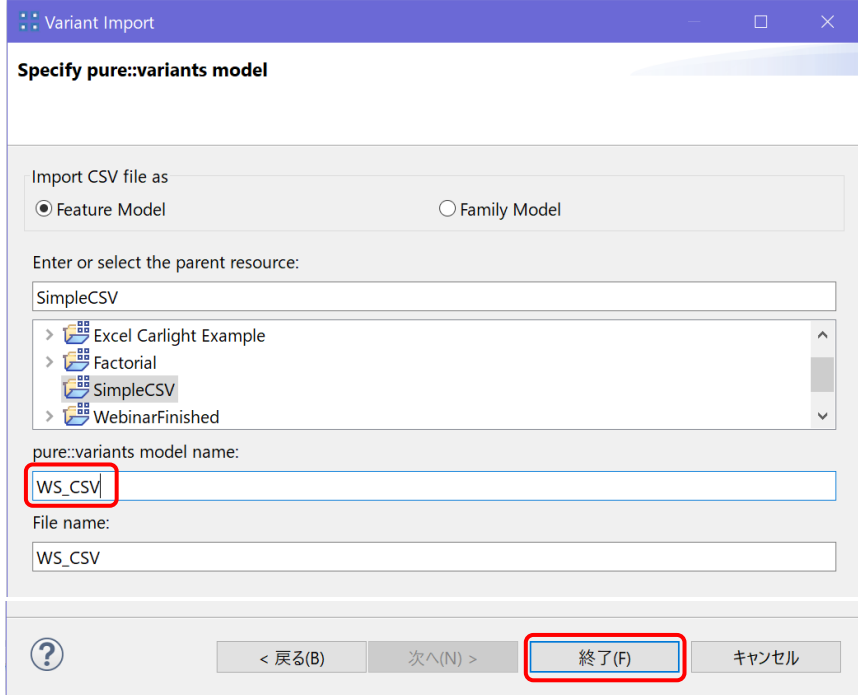

フィーチャモデル WS\_CSV.xfm が作成されますので、ダブルクリックして開きます。CSV ファイルが フィーチャモデルにインポートされていることが確認できます。

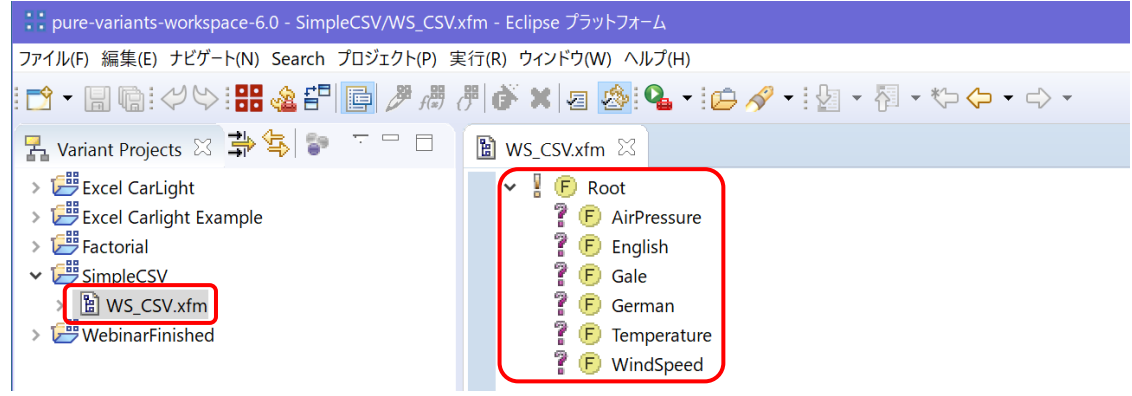

## <span id="page-5-0"></span>■ 階層構造をもつモデルのインポート

階層構造を持つモデルの例として、下記の initial hier.csv ファイルを使用します。ルートフィー チャ(WeatherStation)が下位に 3 つの子フィーチャ(Sensors、Languages、Warnings)を持ち、さ らに子フィーチャそれぞれも子フィーチャを持つものです。

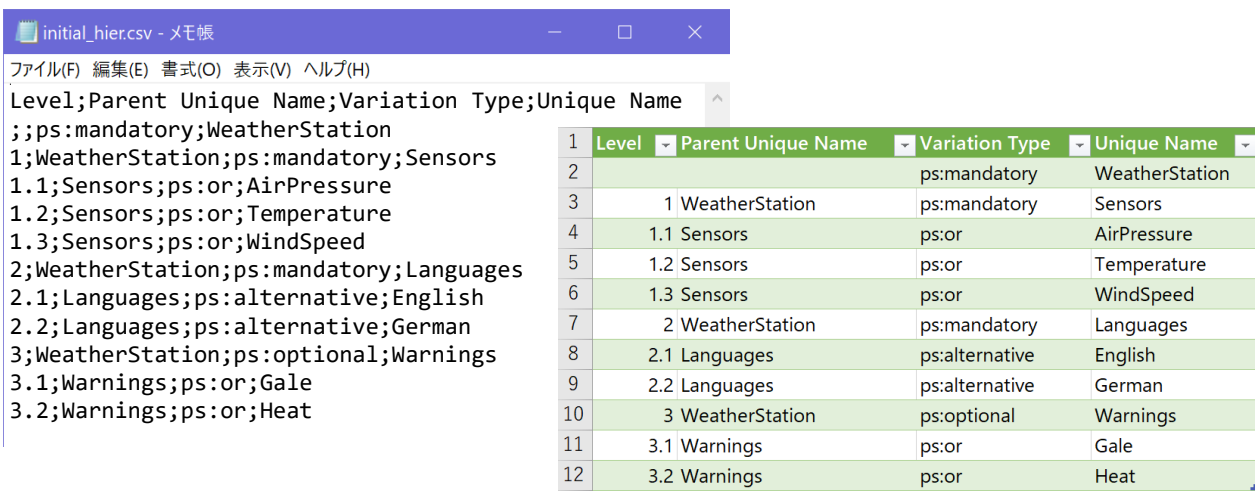

CSV の内容を表形式で表現すると分かるように、1 行目がヘッダーとなっており、Level 欄のドット表 現で子フィーチャの階層を、Parent Unique Name で親となるフィーチャを指定します。

これまでと同様の手順で、新規プロジェクトをプロジェクト名 WeatherStationFamilyCSV で作成し、 Variant Projects ビューの WeatherStationFamilyCSV の右クリックから インポート を選択して、上記の CSV ファイルをインポートします。

CSV ファイルの場所を指定し、モデル名を HM\_CSV として作成した後、WeatherStationFamilyCSV の HM CSV.xfm をダブルクリックして、下記のとおりフィーチャモデルにインポートされていることが確認 できます。

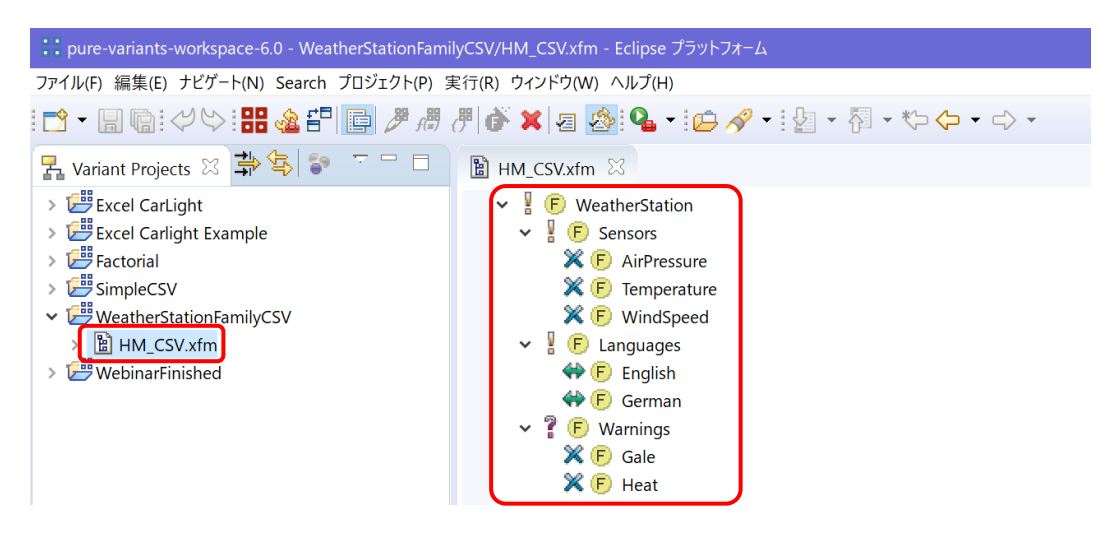

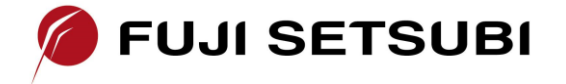

**富士設備工業株式会社 電子機器事業部 [www.fuji-setsu.co.jp](http://www.fuji-setsu.co.jp/)** 〒591-8025 大阪府堺市北区長曽根町1928-1 Tel: 072-252-2128